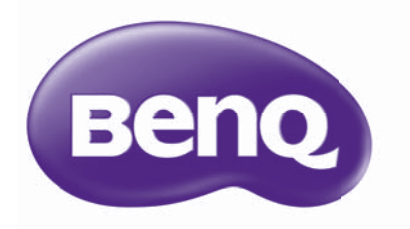

# PointWrite Benutzerhandbuch

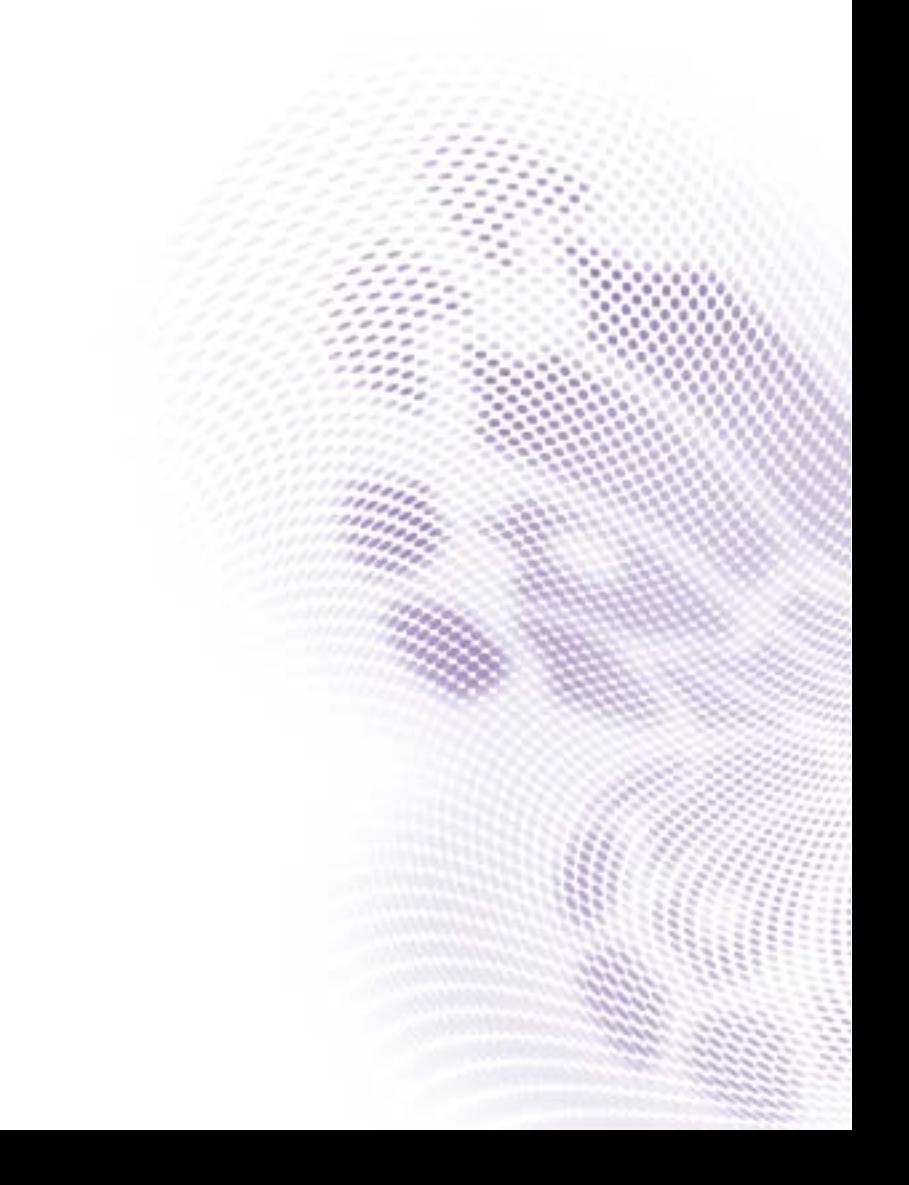

## Inhaltsverzeichnis

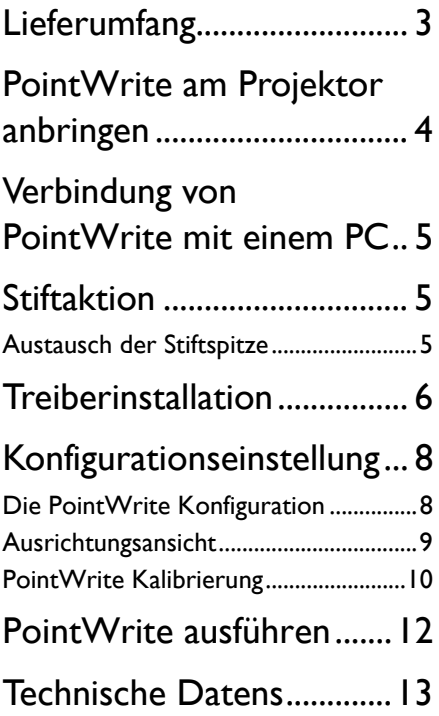

## <span id="page-2-0"></span>Lieferumfang

PointWrite ist ein integriertes Interaktives Whiteboard für den Projektor. Benutzen Sie zur richtigen Verwendung von PointWrite das unten abgebildete Zubehör und folgen Sie den Anweisungen in diesem Handbuch.

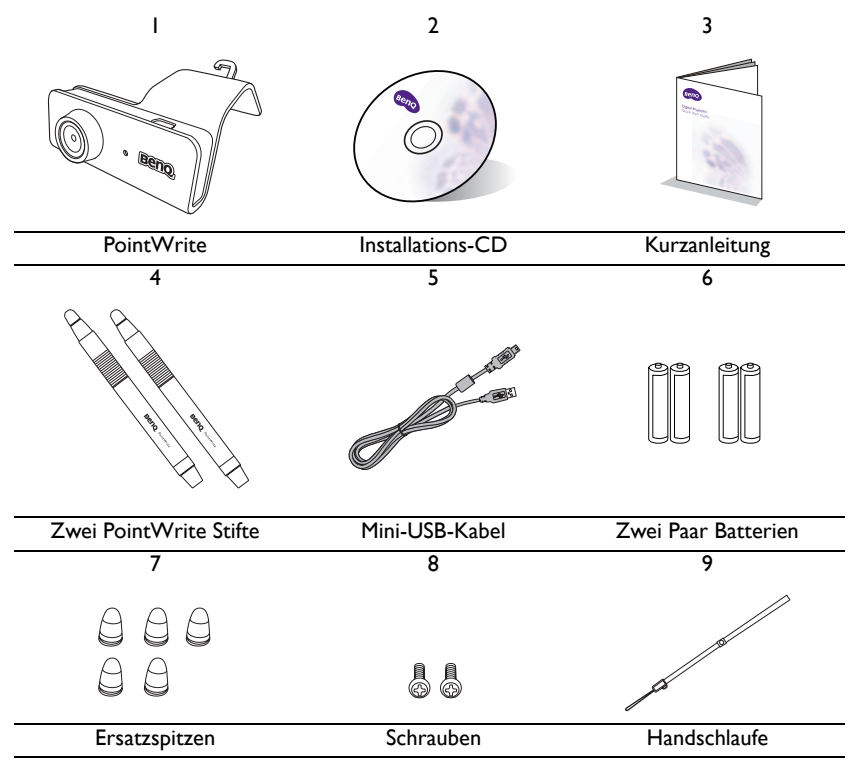

- 1. PointWrite: Sensor für Interaktives Whiteboard.
- 2. Installations-CD: Die CD enthält den PointWrite Treiber, die QWrite Software und das Benutzerhandbuch.
- 3. Kurzanleitung: Kurze Anleitung für die Benutzung von PointWrite.
- 4. Zwei PointWrite Stifte: Der PointWrite Stift ist eine drahtlose Maus in Stiftform. Legen Sie vor der Nutzung des Stiftes die Batterien in den Stift ein.
- 5. Mini-USB-Kabel: Verbindet PointWrite mit einem PC.
- 6. Batterien: Batterien der Größe AAA.
- 7. Ersatzspitzen: 5 Ersatzspitzen für den Stift.
- 8. Schrauben: Eine zusätzliche Schraube ist als Reserve vorhanden.
- 9. Handschlaufe

**Achtung:** Achten Sie auf die richtige Polarität, wenn Sie die Batterien in den PointWrite Stift einlegen.

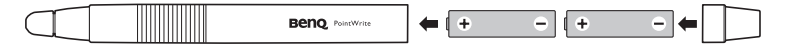

## <span id="page-3-0"></span>PointWrite am Projektor anbringen

Bringen Sie PointWrite wie auf der Abbildung gezeigt am Projektor an und ziehen Sie die Schraube an, um PointWrite zu befestigen.

1. Bringen Sie PointWrite wie abgebildet am Projektor an.

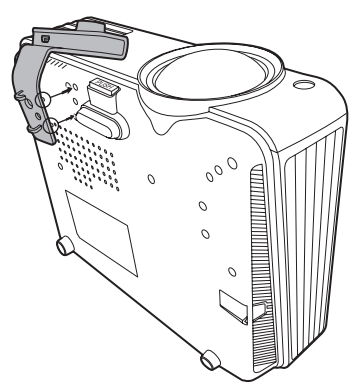

2. Ziehen Sie Schraube an, um PointWrite zu befestigen.

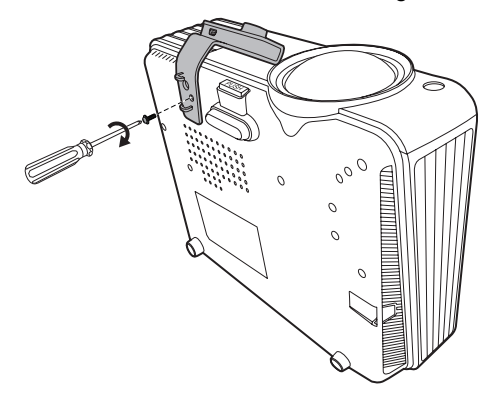

## <span id="page-4-0"></span>Verbindung von PointWrite mit einem PC

Verwenden Sie das USB-Kabel<sup>1</sup>, um PointWrite mit einem PC zu verbinden. Schließen Sie das USB mini-B Ende an PointWrite an und das USB Typ-A Ende an den PC.

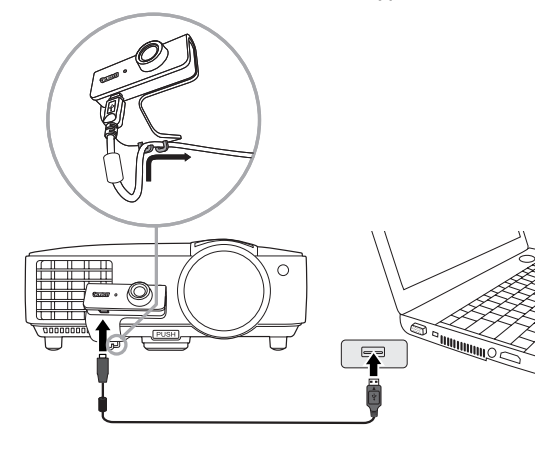

### <span id="page-4-1"></span>**Stiftaktion**

Der PointWrite Stift bietet die folgenden 4 Aktionen:

**Klick**: Ein Symbol oder ein Menü auf dem Bildschirm berühren.

**Doppelklick**: Ein Symbol oder ein Menü auf dem Bildschirm zwei Mal berühren. **Rechte Taste Klick**: Ein Symbol oder ein Menü mindestens 1,5 Sekunden lang berühren.

**Ziehen**: Ein Objekt auf dem Bildschirm berühren und ziehen.

#### <span id="page-4-2"></span>Austausch der Stiftspitze

1. Entfernen der Stiftspitze

Halten Sie die Stiftspitze mit Ihren Fingern. Schütteln und ziehen Sie die Stiftspitze aus dem Stift heraus.

2. Einsetzen der Stiftspitze

Drücken Sie die Stiftspitze langsam hinein.

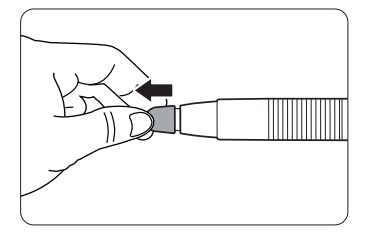

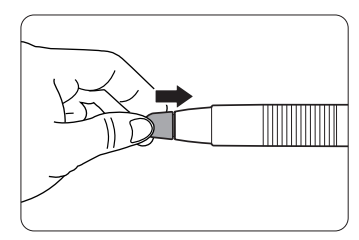

<sup>1.</sup> Ein 5 Meter USB-Kabel ist im Lieferumfang enthalten. Verwenden Sie ein USB-Verlängerungskabel, um die Länge zu erweitern.

## <span id="page-5-0"></span>**Treiberinstallation**

Legen Sie die PointWrite CD in Ihr CD/DVD-ROM Laufwerk ein. Der Installationsassistent wird automatisch gestartet. Folgen Sie den Anweisungen auf dem Bildschirm. Wenn der Assistent nicht automatisch ausgeführt wird, doppelklicken Sie im CD/DVD-ROM Verzeichnis auf "setup.exe". Der Installationsassistent wird daraufhin angezeigt.

1. Klicken Sie im Installationsassistenten auf Install PointWrite (PointWrite installieren).

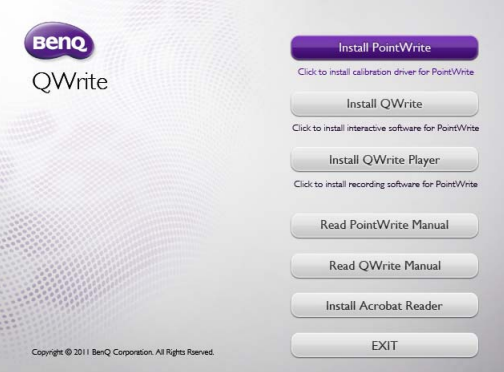

2. Wählen Sie eine Sprache und klicken Sie auf "OK".

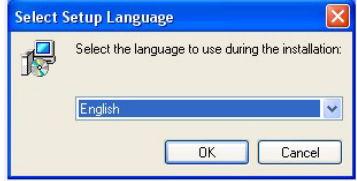

3. Das Installationsfenster wird angezeigt. Klicken Sie auf Next (Weiter). Es wird empfohlen, andere Anwendungen während des Installationsvorgangs zu schließen.

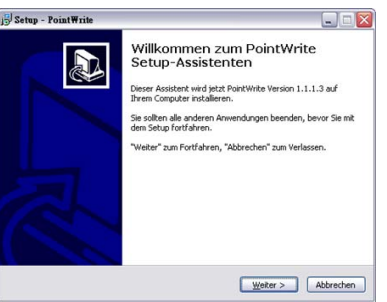

4. Klicken Sie auf **Install (Installieren)**, um den Installationsvorgang zu starten.

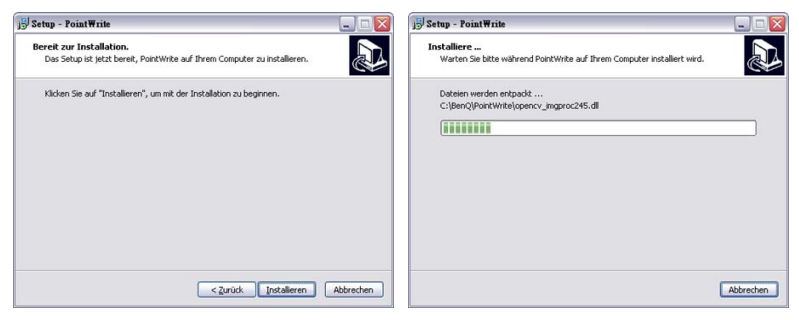

5. Nach Abschluss der Installation wird das Dialogfenster geschlossen. Klicken Sie auf "Finish (Beenden)".

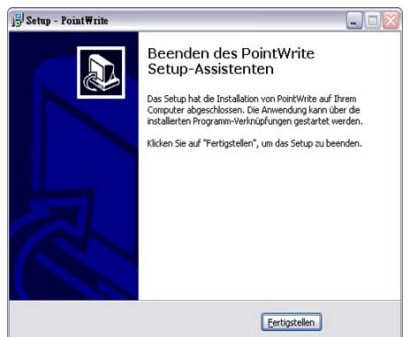

Nach Abschluss der Installation,

- Das PointWrite Symbol wird auf dem Desktop erstellt.
- Der Installations wird auf Laufwerk C: erstellt.
- Während der Ausführung von PointWrite2, wird das PointWrite Symbol in der Symbolablage angezeigt.
- Klicken Sie auf das PointWrite Symbol in der Symbolablage. Ein Popup-Menü wird angezeigt.

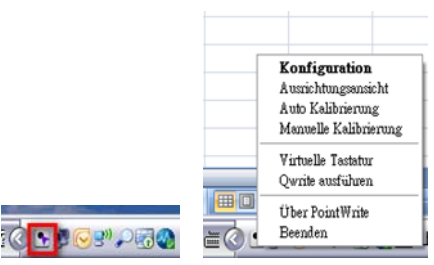

<sup>2.</sup> Wenn Sie PointWrite das erste Mal verwenden, wird das Konfigurationsfenster auf dem Desktop angezeigt, in dem Sie PointWrite konfigurieren können.

## <span id="page-7-0"></span>Konfigurationseinstellung

### <span id="page-7-1"></span>Die PointWrite Konfiguration

Sie müssen PointWrite richtig konfigurieren, um PointWrite verwenden zu können. Das Konfigurationseinstellungsfenster wird Ihnen bei der richtigen Einrichtung von PointWrite behilflich sein.

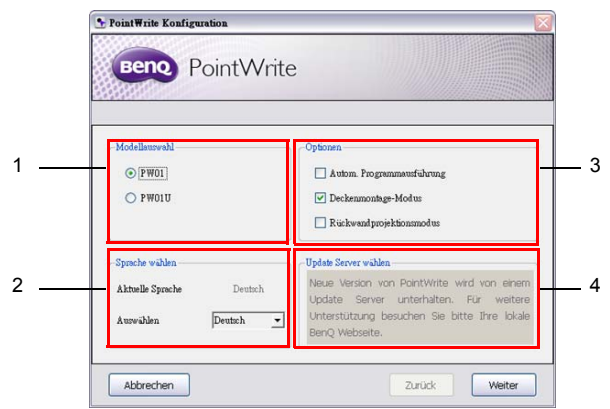

- 1. **PointWrite Konfiguration**: Wählen Sie den PointWrite Typ aus, den Sie verwenden möchten.
- <span id="page-7-2"></span>2. **PointWrite Sprache**: Die Standardsprache ist mit der Sprache Ihres Betriebssystems identisch. Wenn Sie die Sprache ändern möchten, klicken Sie auf , um eine Liste mit Sprachen anzuzeigen. **Beenden Sie PointWrite nach Auswahl der Sprache PointWrite Optionenund starten Sie PointWrite erneut**.
- 3. **PointWrite Optionen**:
	- **Programmregistrierung starten**: Klicken Sie auf diesen Punkt, wenn PointWrite automatisch zusammen mit Windows gestartet werden soll.
	- **Deckenmontage-Modus**: Klicken Sie auf diesen Punkt, wenn Sie den Projektor an der Decke montieren möchten. Klicken Sie diesen Punkt nicht an, wenn der Projektor auf einem Tisch steht.
	- **Rückwandprojektionsmodus**: Klicken Sie auf diesen Punkt, wenn der Projektor in einem System für die Rückbildprojektion installiert ist.
- 4. **Update Server wählen**: Bitte besuchen Sie die lokale BenQ Webseite, um weitere Unterstützung zu erhalten.

#### <span id="page-8-0"></span>Ausrichtungsansicht

Die Funktion PointWrite Ausrichtung dient der Einstellung der Ausrichtung von PointWrite auf dem Bildschirm.

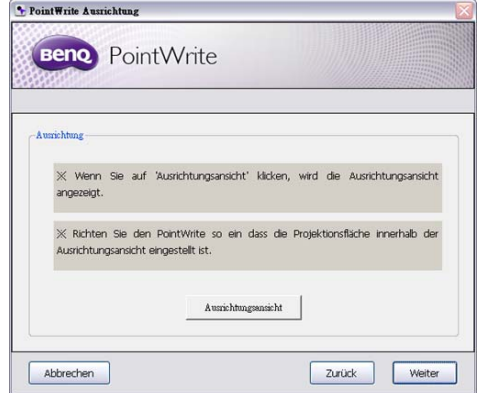

Ausrichtungsansicht: Wenn Sie auf "Ausrichtungsansicht" klicken, wird das Bild im Ausrichtungsfenster angezeigt (schwarzes Fenster in der Mitte).

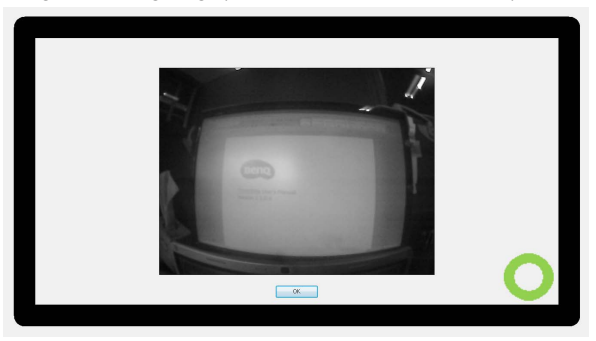

Wenn sich das Bild nicht in der Mitte befindet, wird die Kalibrierung fehlschlagen. Bitte stellen Sie sicher, dass das PointWrite Modul richtig am Projektor angebracht ist.

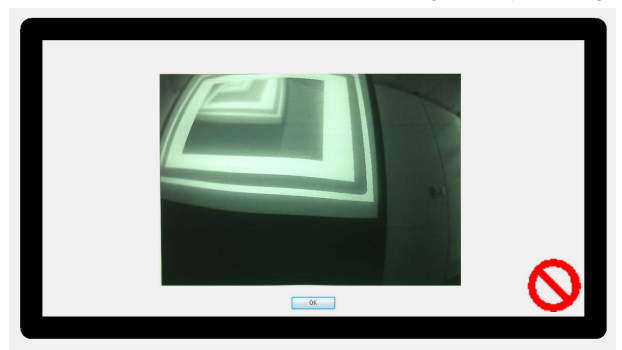

#### <span id="page-9-0"></span>PointWrite Kalibrierung

PointWrite bietet zwei Kalibrierungsmethoden: Auto Kalibrierung und Manuelle Kalibrierung.

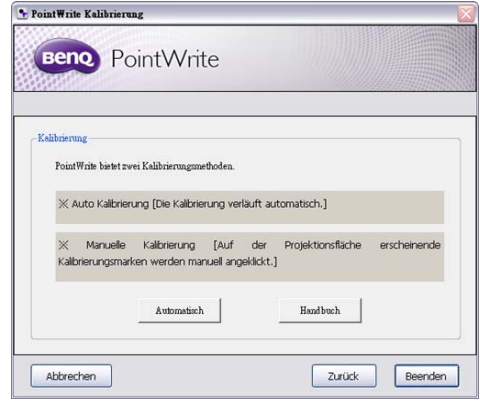

Auto Kalibrierung<sup>3</sup>: klicken Sie auf **Automatisk der automatischen Kalibrierung zu** beginnen.

Wenn Sie diese Methode auswählen, wird ein weißes Bild auf dem Bildschirm angezeigt und das Musterbild dargestellt.

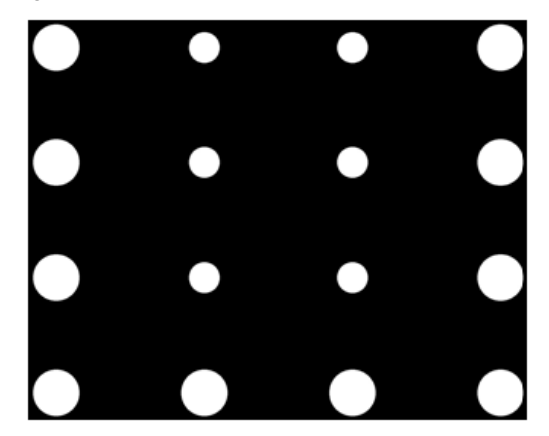

<sup>&</sup>lt;sup>3.</sup> In seltenen Fällen kann die Auto Kalibrierung fehlschlagen oder die Genauigkeit gering sein. Führen Sie in diesem Fall bitte die Manuelle Kalibrierung durch.

#### **Manuelle Kalibrierung**:

Klicken Sie auf **Hauthach** , um das Kalibrierungsfenster auf den Bildschirm zu projizieren.

Verwenden Sie den PointWrite Stift, um sofort in die Mitte des Kalibrierungs-

Cursors 2 zu klicken, wenn er angezeigt wird. Anschließend wird der nächste Cursor angezeigt. Wiederholen Sie diesen Vorgang, bis der letzte Kalibrierungs-Cursor verschwindet.

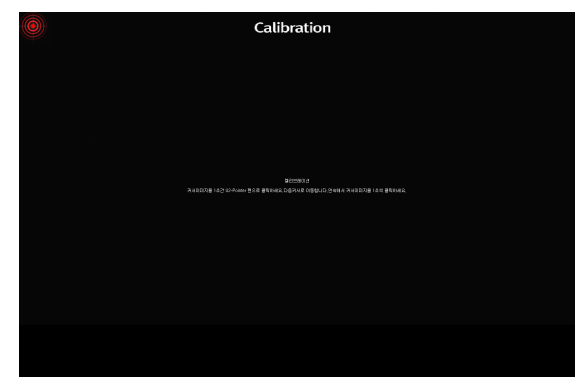

# <span id="page-11-0"></span>PointWrite Pop-Up Menü PointWrite ausführen

**Nach einem Doppelklick auf das PointWrite Symbol auf dem Desktop wird Charles Burger** PointWrite gestartet und das PointWrite Symbol in der Symbolablage erstellt.

Wenn Sie mit rechts auf das PointWrite Symbol in der Symbolablage klicken, wird ein Pop-Up Menü angezeigt.

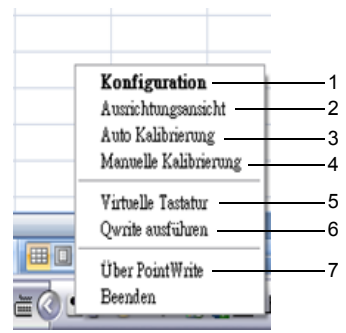

- 1. **Konfiguration**: Wählen Sie dies, wenn Sie die Installationsposition des Projektors ändern möchten. Wenn Sie die Sprache ändern möchten, klicken Sie auf dieses Menü und folgen Sie den Schritten auf [Seite 8](#page-7-2).
- **2. Ausrichtungsansicht**: Siehe ["Ausrichtungsansicht" auf Seite 9](#page-8-0) für weitere Einzelheiten.
- 3. **Auto Kalibrierung**: Wenn die Genauigkeit bei der Verwendung von PointWrite nicht ausreicht, führen Sie die Auto Kalibrierung erneut aus.
- 4. **Manuelle Kalibrierung**: Wenn die Genauigkeit bei der Verwendung von PointWrite nicht ausreicht oder die Auto Kalibrierung fehlschlägt, führen Sie die Manuelle Kalibrierung erneut aus.
- 5. **Virtuelle Tastatur**: Wenn Eingaben über eine Tastatur getätigt werden müssen, klicken Sie auf "Virtuelle Tastatur", um eine Tastatur auf dem Bildschim anzuzeigen.
- 6. **Qwrite ausführen**: Wählen Sie dies, wenn Sie "QWrite" ausführen möchten.
- 7. **Über PointWrite**: Dieses Menü zeigt PointWrite Versionsinformationen. Klicken Sie auf dieses Menü, um ein Fenster mit Versionsinformationen anzuzeigen.

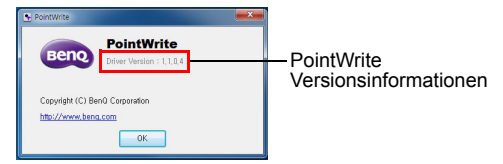

## <span id="page-12-0"></span>Technische Datens

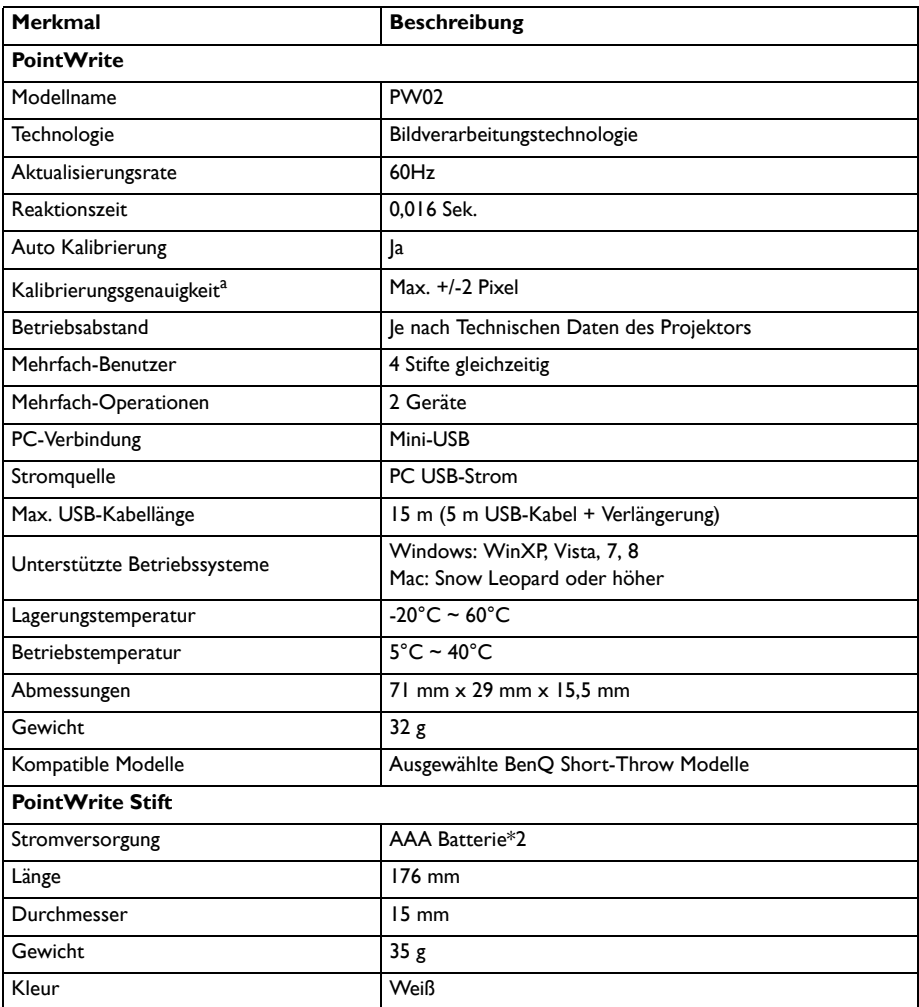

<sup>a.</sup> Die Genauigkeit der automatischen Kalibrierung hängt von der jeweiligen Umgebung ab.